## **8100 怎么进入参数配置界面**

## 1、需要准备的工具

- 232 转 USB 串口线或者 485 转 USB 串口线,推荐使用 232 转 USB 串口线
- 9-24V 话配器电源
- 官网下载最新的 2.5 版本 8100 配置软件 ZL8100ConfTool。

## 2、进入配置参数步骤

2017/12/6 之前购买的,进入配置模式的串口参数是你通信时的参数,也就是说 8100 串口参数修改之后, 再次进入配置模式需要用修改之后的参数进入配置模式。

2017/12/6 之后购买的,进入配置模式的串口参数是 9600、8、N,修改串口参数进入配置模式的串口参 数也不会变。

8100 通过 232 转 USB 线接到电脑,然后把 8100 断电,再上电,在电脑上打开 ZL8100ConfTool 相应的串 口,等待一段时间信息框会显示 8100 的参数,如下图所示。

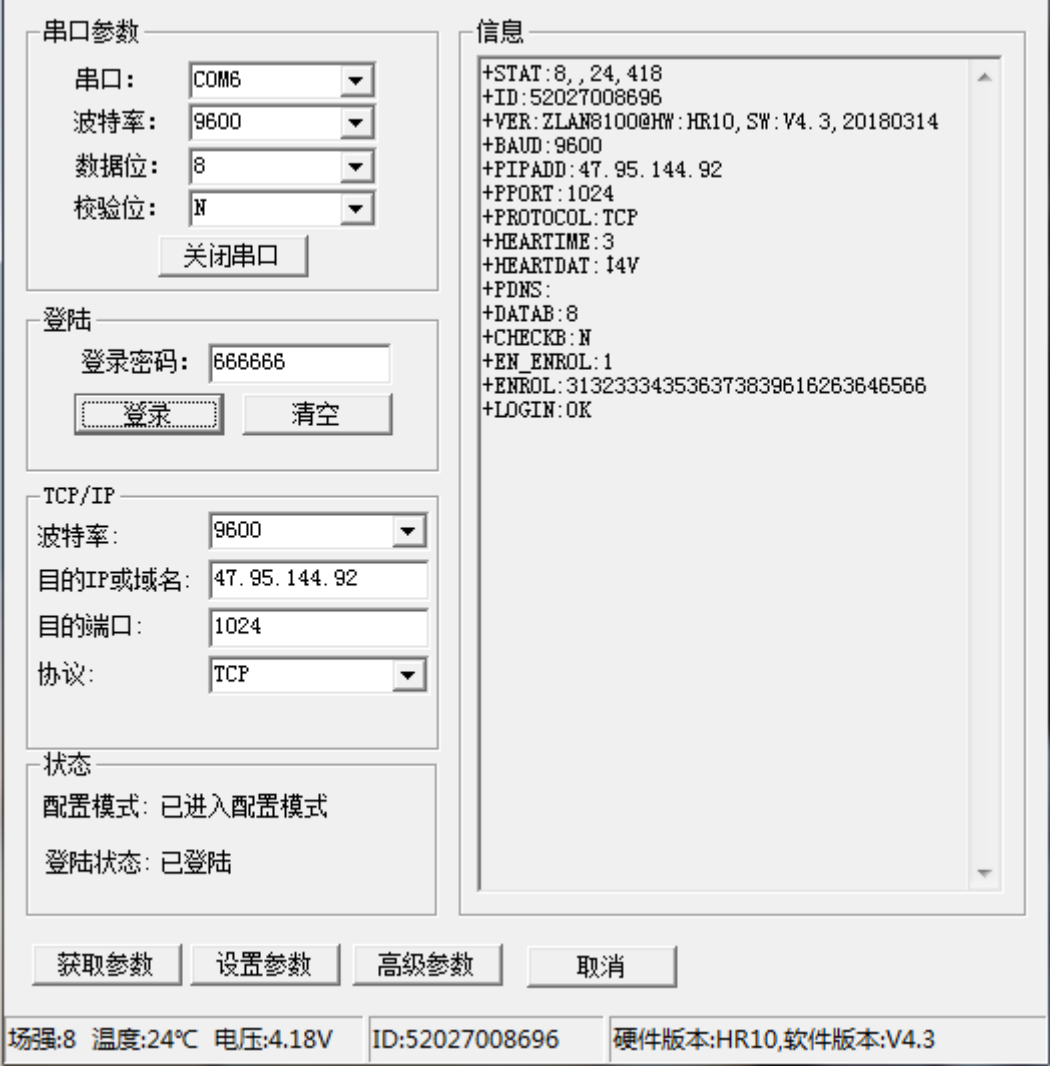

## 3、进入配置参数界面失败可能的原因

- 串口线可能有问题
	- a) 换一根串口线试试
- b) 如果是 232 转 USB 的串口线, 把 2,3 脚短接, 用 comdebug 发数据, 有返回则线是好的, 无返回则线 是坏的。
- 进入配置模式的方式不对
	- a) 先把设备断电,再上电,打开串口

注:8100 网口保留以后开发使用